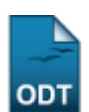

# **Listar/Alterar Matriz Curricular**

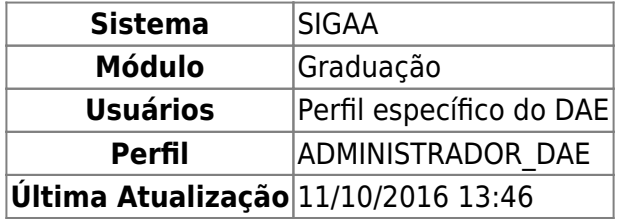

Esta operação permite a visualização da lista de matrizes e a alteração de dados de uma matriz curricular.

Para Listar/Alterar a Matriz Curricular, entre no SIGAA → Módulos → Graduação → CDP → Matriz Curricular → Listar/Alterar.

O sistema exibirá a tela para a Busca por Matrizes.

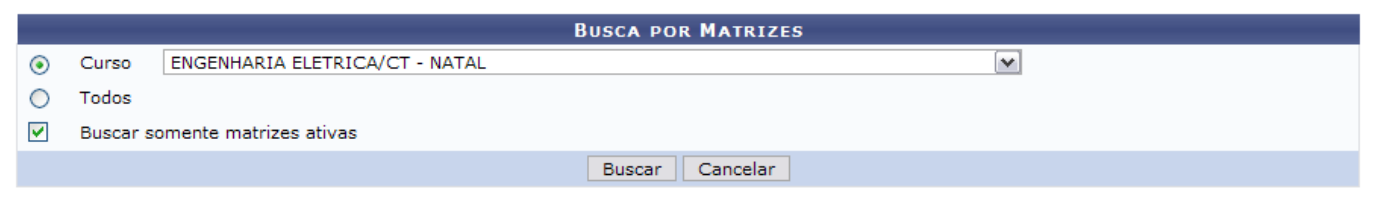

Nenhum registro encontrado de acordo com os critérios de busca informados.

A consulta pode ser realizada informando-se um dos seguintes parâmetros:

- Curso: Matriz curricular do curso desejado para alteração;
- Todos: Todas as matrizes curriculares dos cursos de graduação.
- Buscar Somente Matrizes Ativas: Marque a opção se desejar.

Nesta tela, optando por *Cancelar*, surgirá uma caixa de diálogo. Caso esteja certo da ação, clique em *OK*. Esta ação é válida para todas as telas que a contenham.

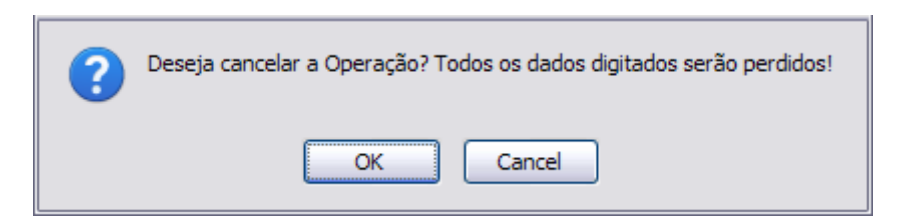

Após inserir a opção desejada, clique em *Buscar*.

Exemplificaremos com o Curso ENGENHARIA ELÉTRICA/CT - NATAL e Buscar Somente Matrizes Ativas.

Aparecerão as listas das Matrizes Curriculares Encontradas.

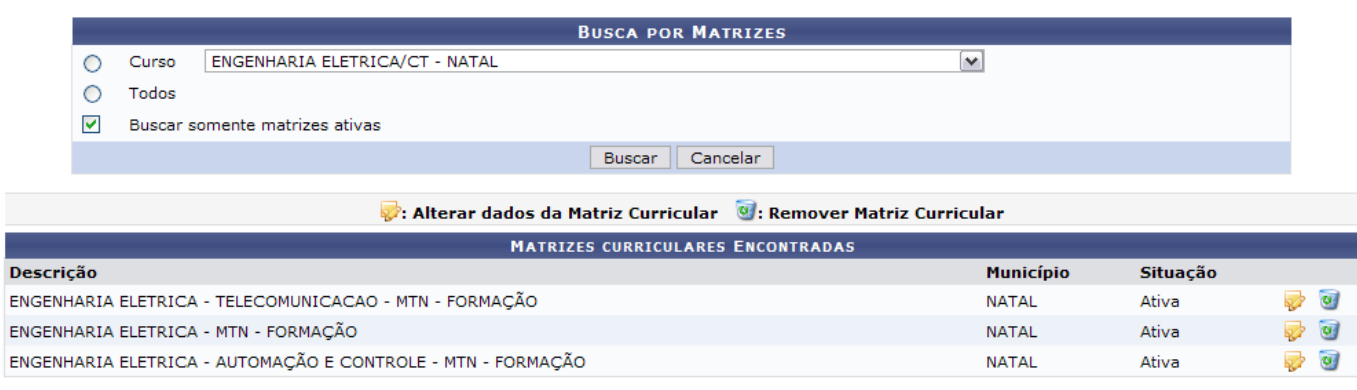

Para alterar a matriz curricular, deve-se clicar em  $\mathbb Z$ .

Então, os dados do Cadastro de Matriz Curricular serão visualizados.

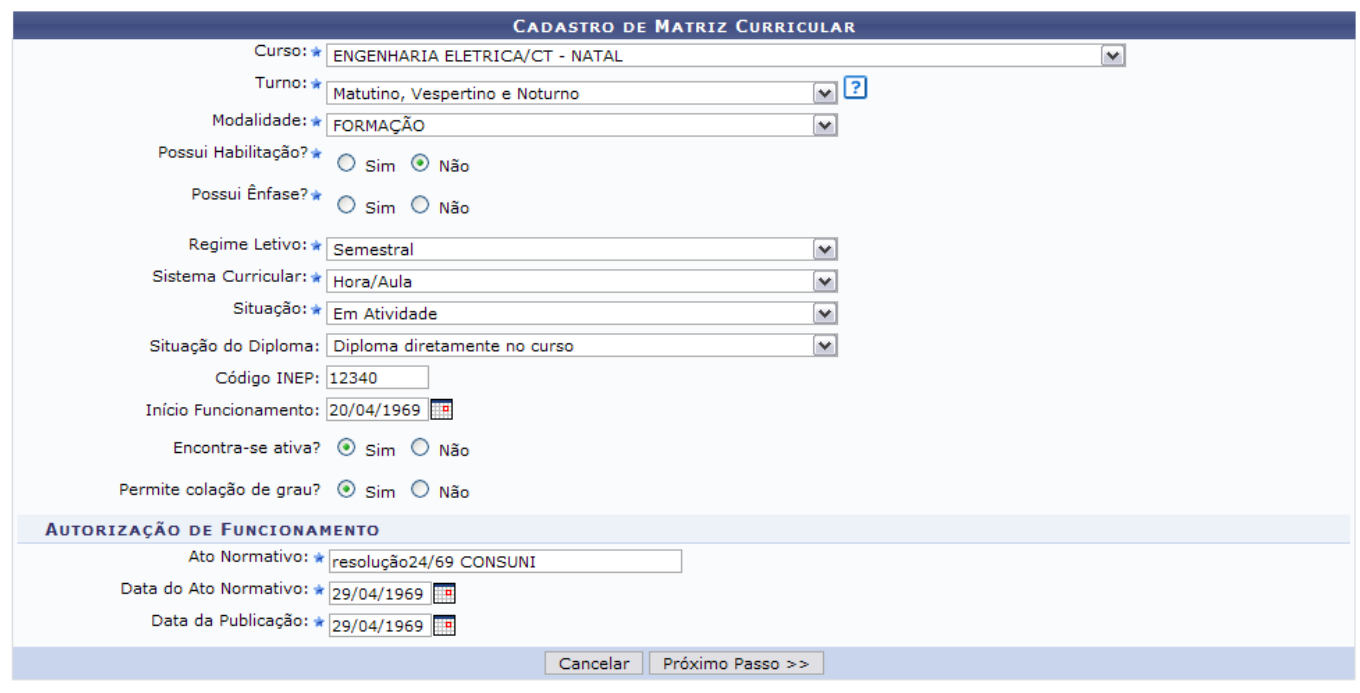

\* Campos de preenchimento obrigatório.

Nesta tela, podem ser alterados os seguintes conteúdos:

- Curso;
- Turno:
- Modalidade;
- Possui Habilitação?;
- Possui Ênfase?;
- Regime Letivo;
- Sistema Curricular:
- Situação;
- Situação do Diploma;
- Código INEP: Código gerado pelo Instituto Nacional de Estudos e Pesquisas Educacionais que reconhece o curso oferecido;
- Início de Funcionamento: Data a partir da qual o curso começará a funcionar. Clique no ícone para inserir a data pelo calendário ou, se preferir, digite a data diretamente no campo sem a necessidade de uso de caracteres especiais. Esta ação é válida para todos os campos que o

contenham;

- Encontra-se Ativa?;
- Permite colação de grau?;

Após as alterações, clique em *Próximo Passo*.

A seguir, o Resumo da Matriz Curricular será apresentado.

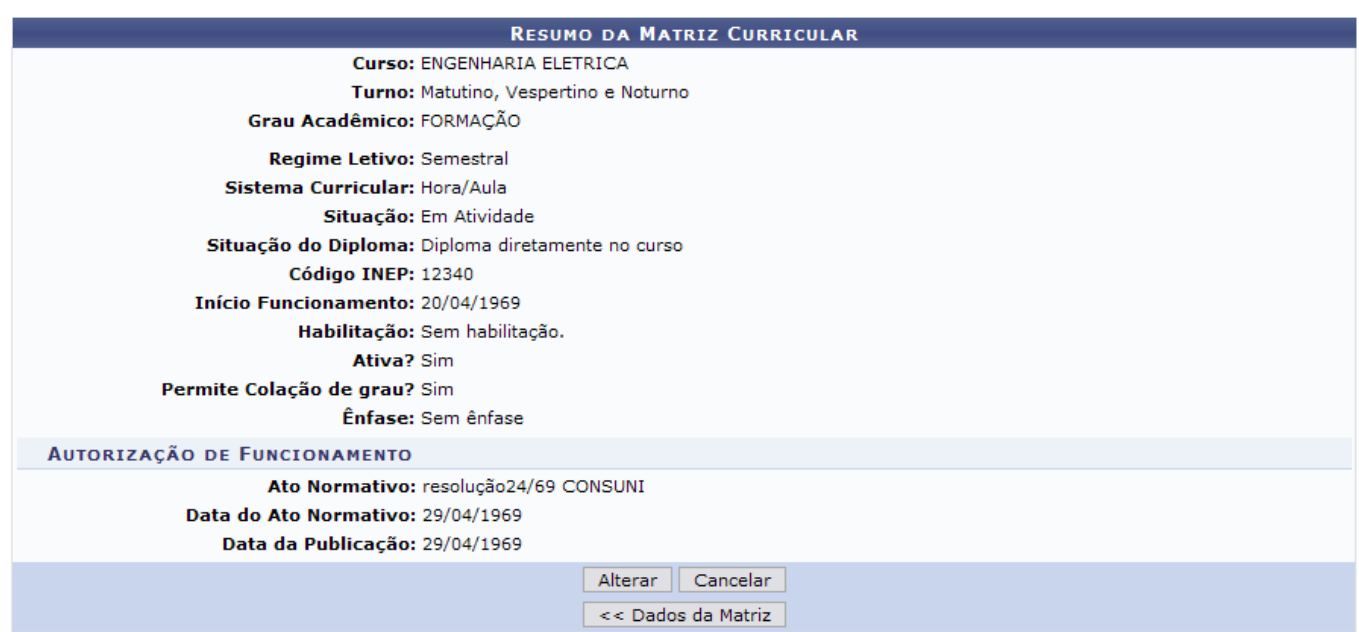

Para retornar à tela anterior, clique em *Dados da Matriz*.

Para validar as alterações realizadas, clique em *Alterar*.

Dessa forma, o sucesso da operação será visualizado.

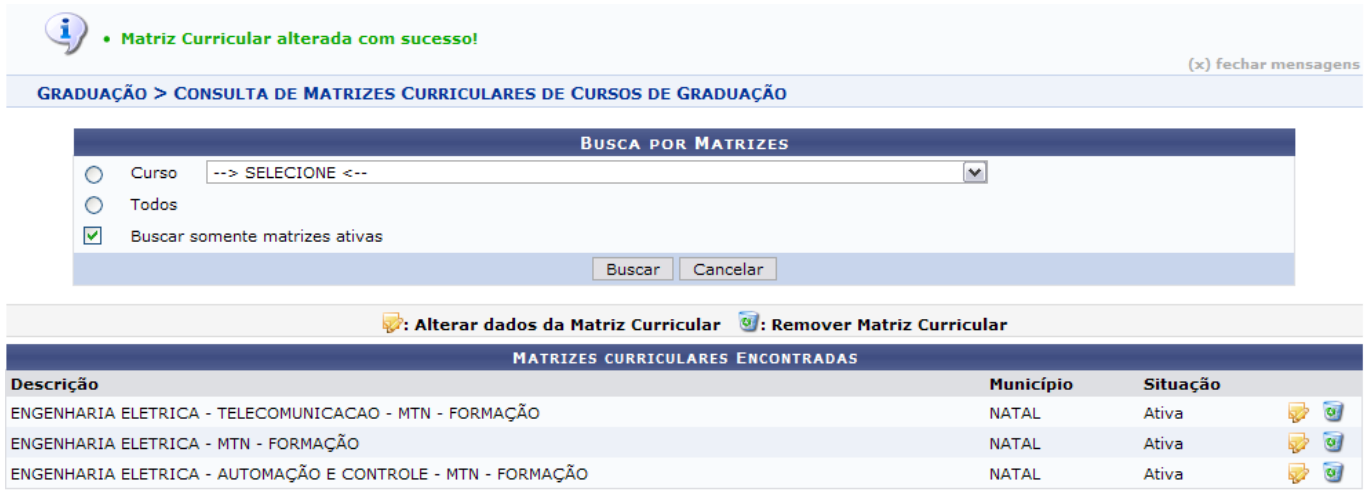

Paraexcluir, deve-se clicar em  $\bullet$ . Aparecerá, a seguir, o Resumo da Matriz Curricular.

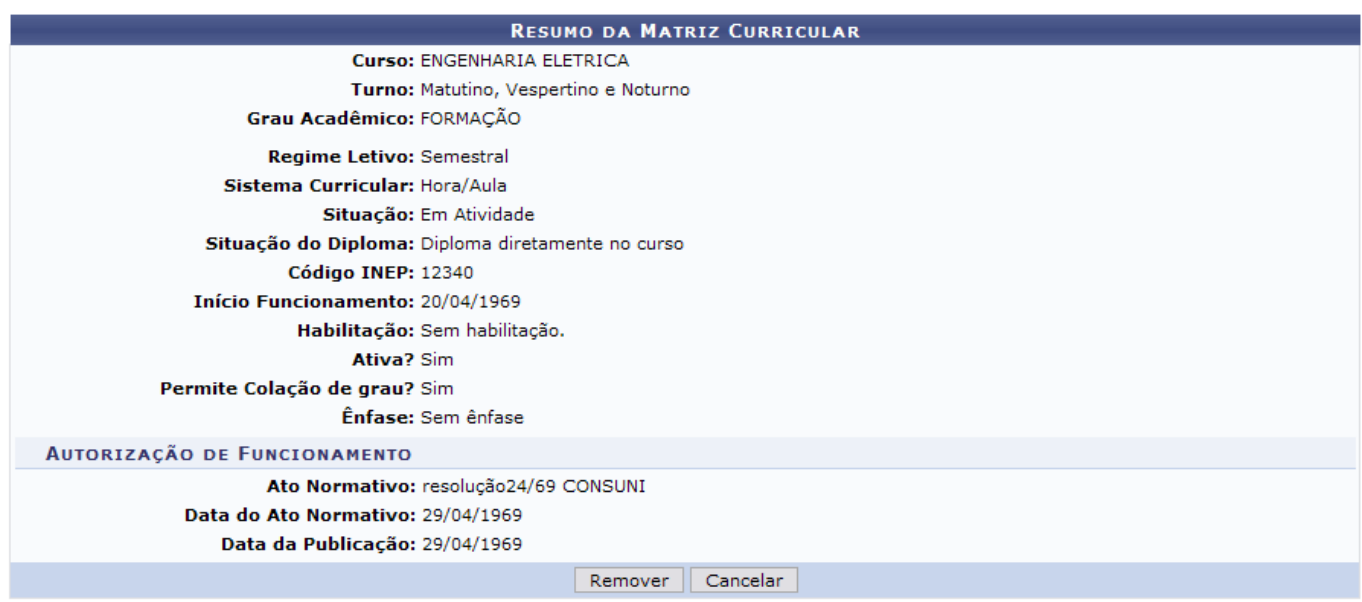

#### Clique em *Remover*.

## **Não será possível excluir registros que estejam associados a outros registros da base de dados.**

Por fim, o resultado da operação será exibido.

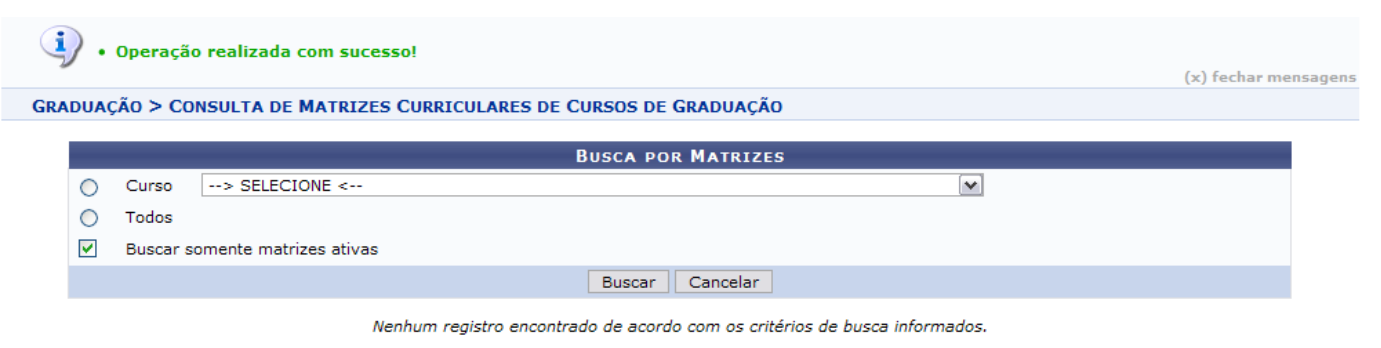

Graduação

Para retornar ao menu inicial, clique em Graduação

## **Bom Trabalho!**

### **Manuais Relacionados**

[Cadastrar Matriz Curricular](https://docs.info.ufrn.br/doku.php?id=suporte:manuais:sigaa:graduacao:ddp:matriz_curricular:cadastrar)

[<< Voltar - Manuais do SIGAA](https://docs.info.ufrn.br/doku.php?id=suporte:manuais:sigaa:lista#graduacao)

From: <https://docs.info.ufrn.br/>-

Permanent link:

**[https://docs.info.ufrn.br/doku.php?id=suporte:manuais:sigaa:graduacao:ddp:matriz\\_curricular:listar\\_alterar](https://docs.info.ufrn.br/doku.php?id=suporte:manuais:sigaa:graduacao:ddp:matriz_curricular:listar_alterar)**

Last update: **2016/10/11 13:46**

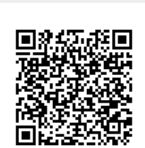